# **1 Реєстрація облікового запису**

## **1.1 Реєстраційна форма**

Для реєстрації необхідно зайти на головну сторінку наукового блогу Національного універеситету "Острозька академія" за адресою [http://naub.oa.edu.ua](http://naub.oa.edu.ua/) та скористатися посиланням "Зареєструватись" (Рис. 1).

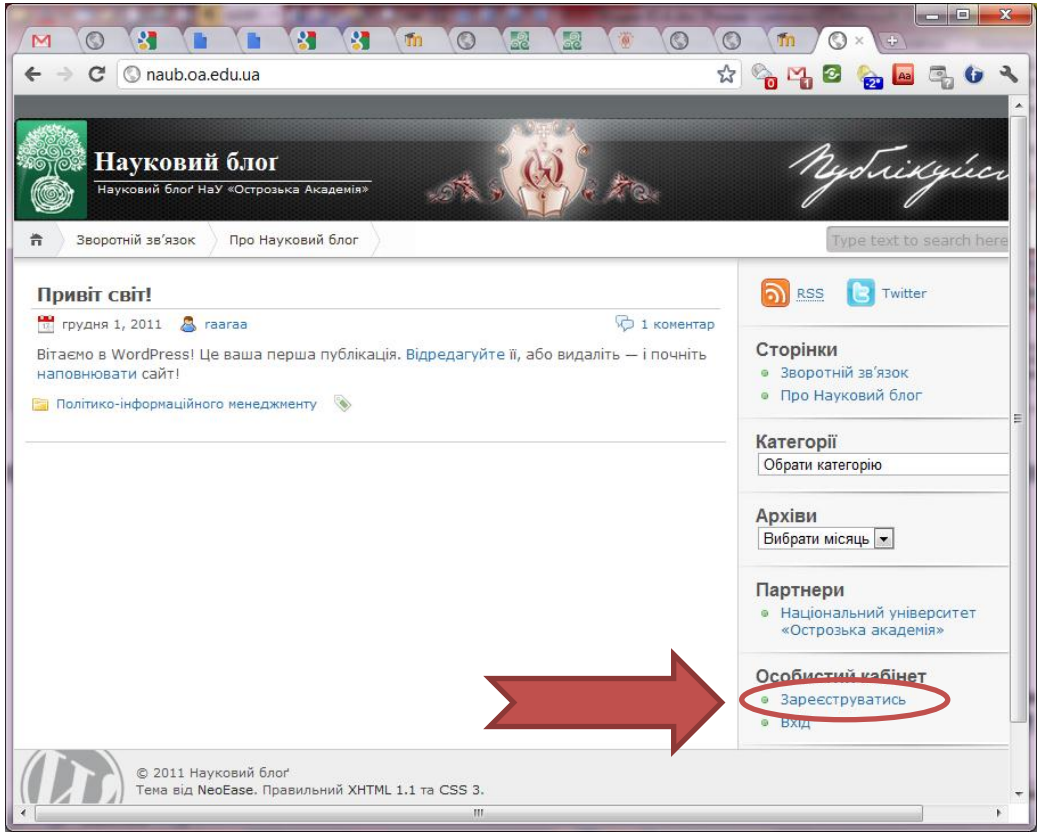

**Рис. 1 Головна сторінка Наукового блогу НаУ "Острозька академія"**

Форма для реєстрації надзвичайно проста (див. рис 2), щоб зареєструватися слід ввести логічне ім'я (будь-ласка, використовуйте латинку) і власну адресу електронної скриньки, після чого слід натиснути кнопку "Зареєструватись".

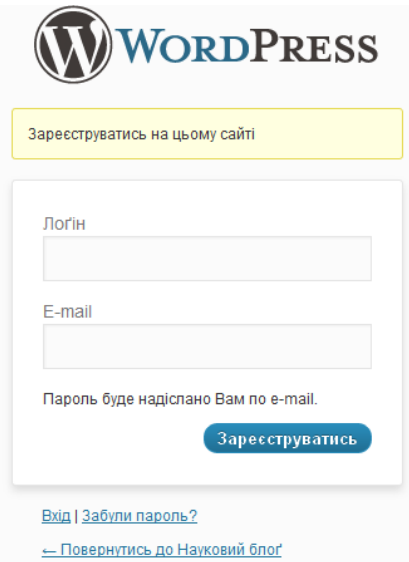

### **1.2 Підтвердження реєстрації**

На адресу електронної скриньки, вказаної Вами, буде вислана додаткова інформація, потрібна для продовження реєстрації. Якщо лист не надійшов, спробуйте перевірити вкладку небажаної пошти/папку спам/балк. Рекомендується використовувати поштову скриньку у домені oa.edu.ua.

Лист матиме такий вигляд:

Науковий блог НаУ «Остро. [Науковий блог] Ваші логін та пароль - Л 口立  $36<sub>1</sub>$ 

Розкривши його Ви отримаєте тимчасовий пароль (див. рис. 3 виділено жовтим) і посилання, яке допоможе зайти на сайт.

> Лоґін: redaktor Пароль: GCLp3YxIQMtZ http://naub.oa.edu.ua/wp-login.php

**Рис. 3 Початкова реєстраційна інформація**

Для зручності виділіть пароль (для цього зробіть на ньому подвійний клік лівою клавішею миші) та скопіюйте його у буфер обміну (комбінація клавіш Ctrl+C). Перейдіть за посиланням.

У полі "Логін" введіть створений Вами логін (у прикладі це redaktor), а у поле "Пароль" вставте (Ctrl+V) скопійований у буфер обміну пароль.

Прапорець <sup>П</sup> Пам'ятати мене використовувати не варто, так як вибір цієї можливості дозволить іншим користувачам на Вашому комп'ютері входити від Вашого імені навіть не знаючи паролю що знаходиться під паролем.

Натиснувши кнопку Ви потрапите у "Майстерню" Наукового блогу.

### **1.3 Розділ профіль. Зміна тимчасового пароля**

Перше, що буде Вам запропоновано зробити – це змінити тимчасовий пароль на Ваш власний (див. рис. 4). Наполегливо рекомендуємо це зробити, тому виберіть посилання "Так, перейти до мого профайлу" Старайтеся використовувати надійний пароль (не менше 7 символів, з використанням малих і великих символів, а також цифр).

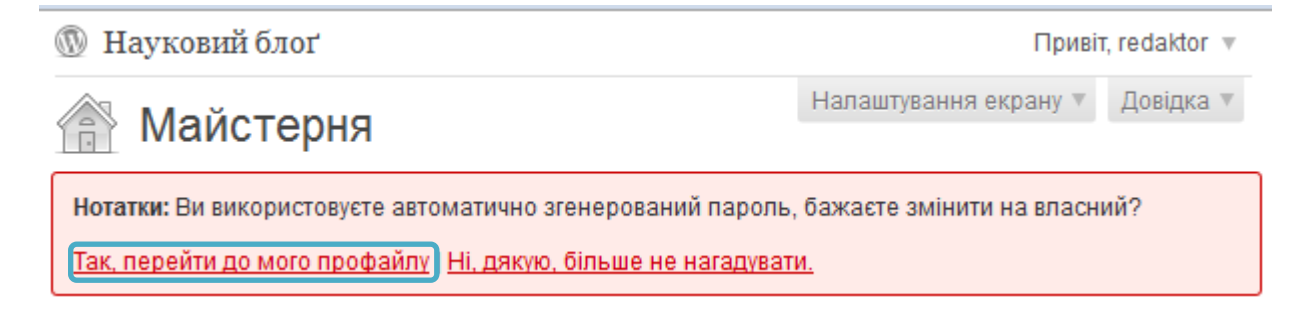

#### **Рис. 4 Пропозиція змінити тимчасовий пароль**

Потрапивши у розділ "Профіль" заповніть інформацію про себе, зокрема поля, "Ім'я", "Прізвище", "Інформація про Вас", а також поля Новий пароль. (див. рис. 5).

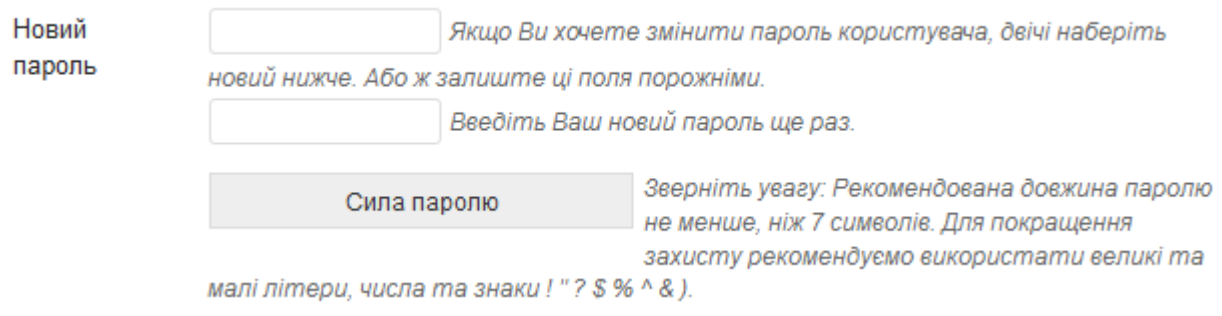

#### **Рис. 5 Поле зміни пароля**

Наступне поле, яке варто заповнити, це Avatar/Аватар. Аватар – невеличке зображення, яке буде асоціюватися з автором публікації, коментаря тощо. В якості аватара на науковому блозі рекомендується використовувати власне фото. Розмір фото не може бути більшим 10 КБ і на ньому повинно бути чітко видно обличчя. Для завантаження фото, скористайтеся кнопкою "Вибрати" (див. рис. 6).

**Current Avatar** 

Global avatar, override with a local avatar...

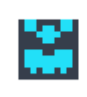

Hints: Square images make better avatars. Small image files are best for avatars, e.g. approx. 10K or smaller.

Вибрати...

**Рис. 6 Вибір аватару**

Після закінчення внесення змін потрібно натиснути кнопку .